## **Outlook mit Sciebo verknüpfen**

## **Kostenpflichtig!**

Bitte beachten Sie, dass das für die Einbindung von Sciebo notwendige OwnCloud-Plugin **kostenpflichtig** ist. Die HHU verfügt derzeit nicht über entsprechende Lizenzen.

Die Lizenzen können über die Seite<https://owncloud.com/de/outlook-plug-in/> erworben werden.

**Schritt 1:** Downloaden Sie zunächst das OwnCloud-Plugin von der Seite<https://owncloud.com/de/outlook-plug-in/>

**Schritt 2:** Starten Sie die Installation mit einem Doppelklick auf die Downloaddatei. Zunächst muss ggf. Microsoft Visual Studio installiert werden. Klicken Sie auf **Install**.

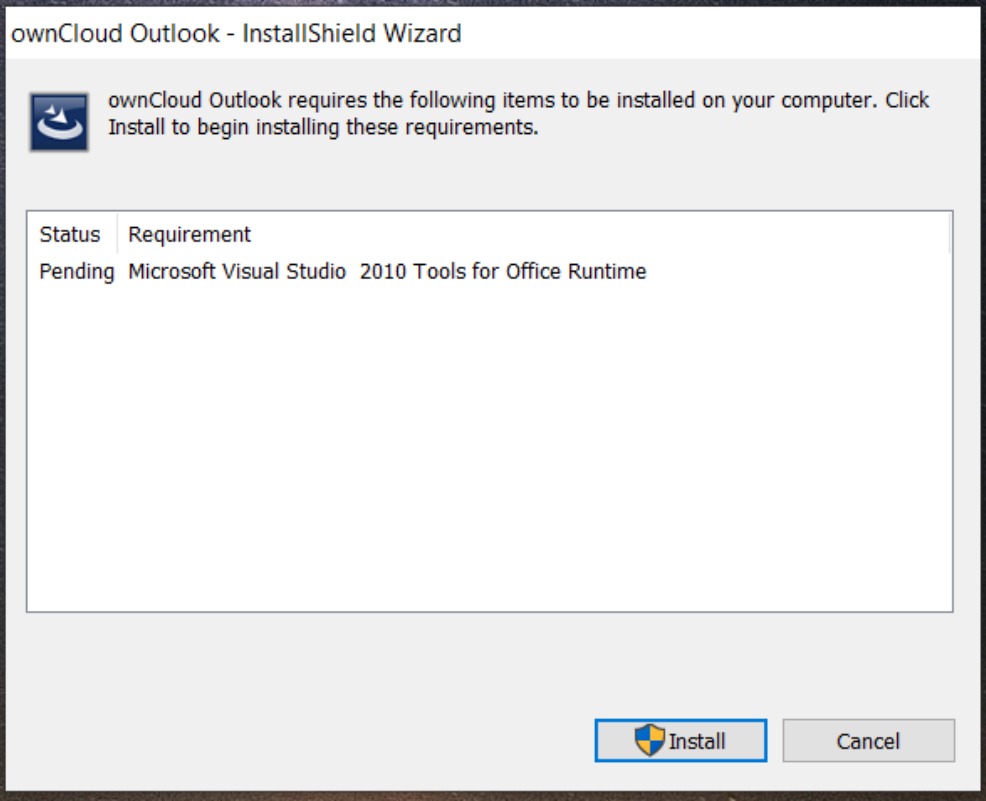

**Schritt 3:** Setzen Sie ein Häkchen bei **I have read and accept the license terms**. Gehen Sie danach auf **Install**.

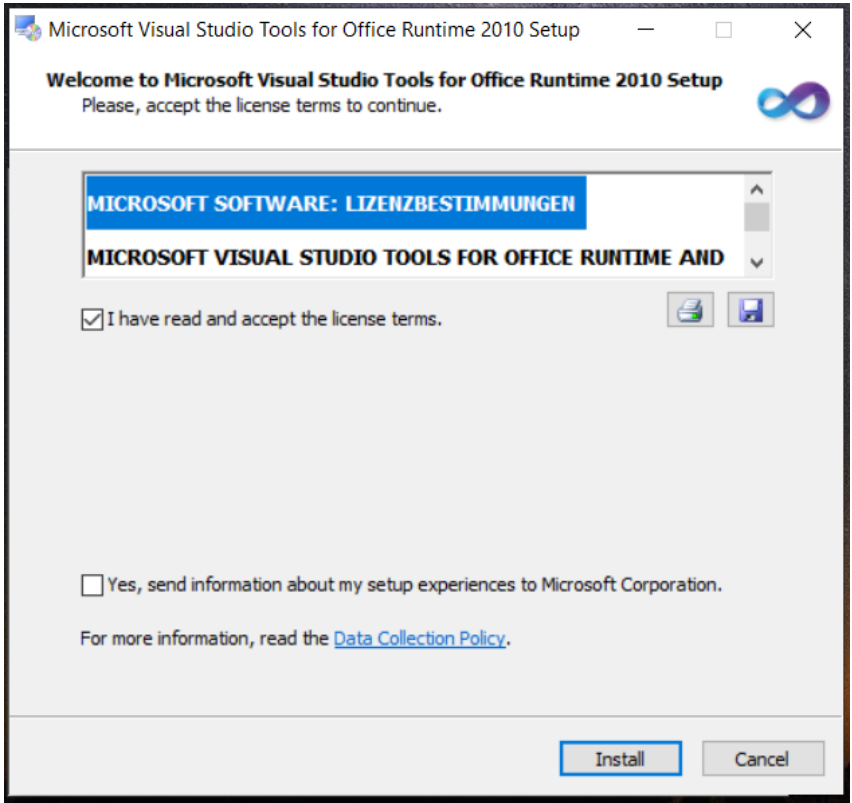

**Schritt 4:** Beenden Sie die Installation von Visual Studio mit **Finish**.

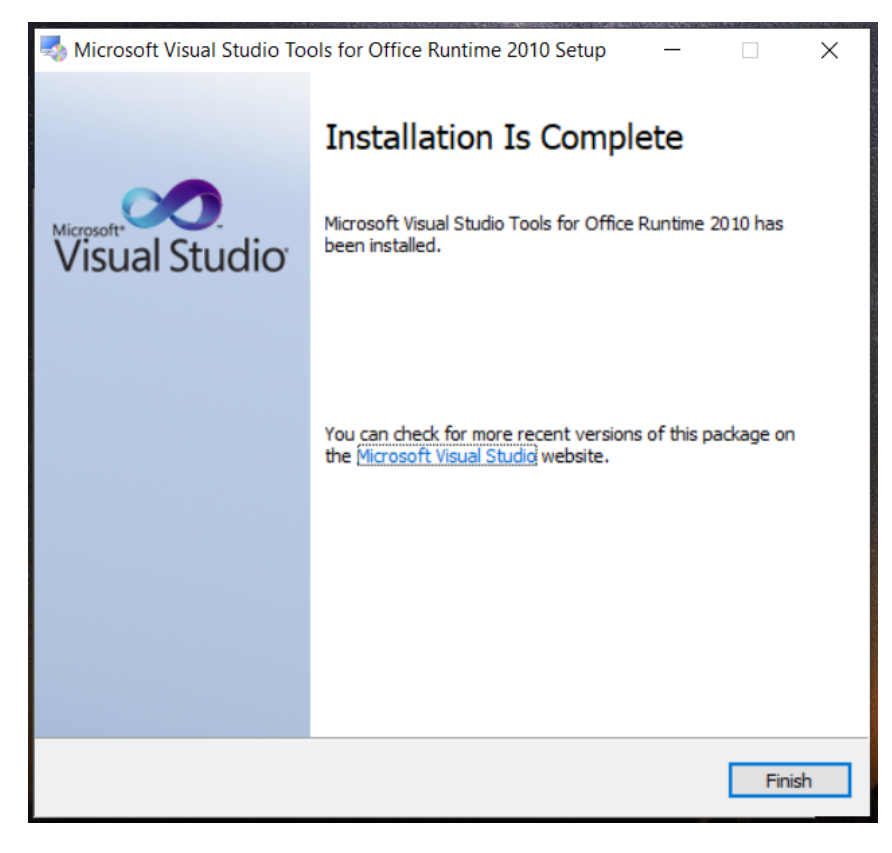

**Schritt 5:** Installieren Sie nun das OwnCloud-Plugin. Klicken Sie auf **Next**.

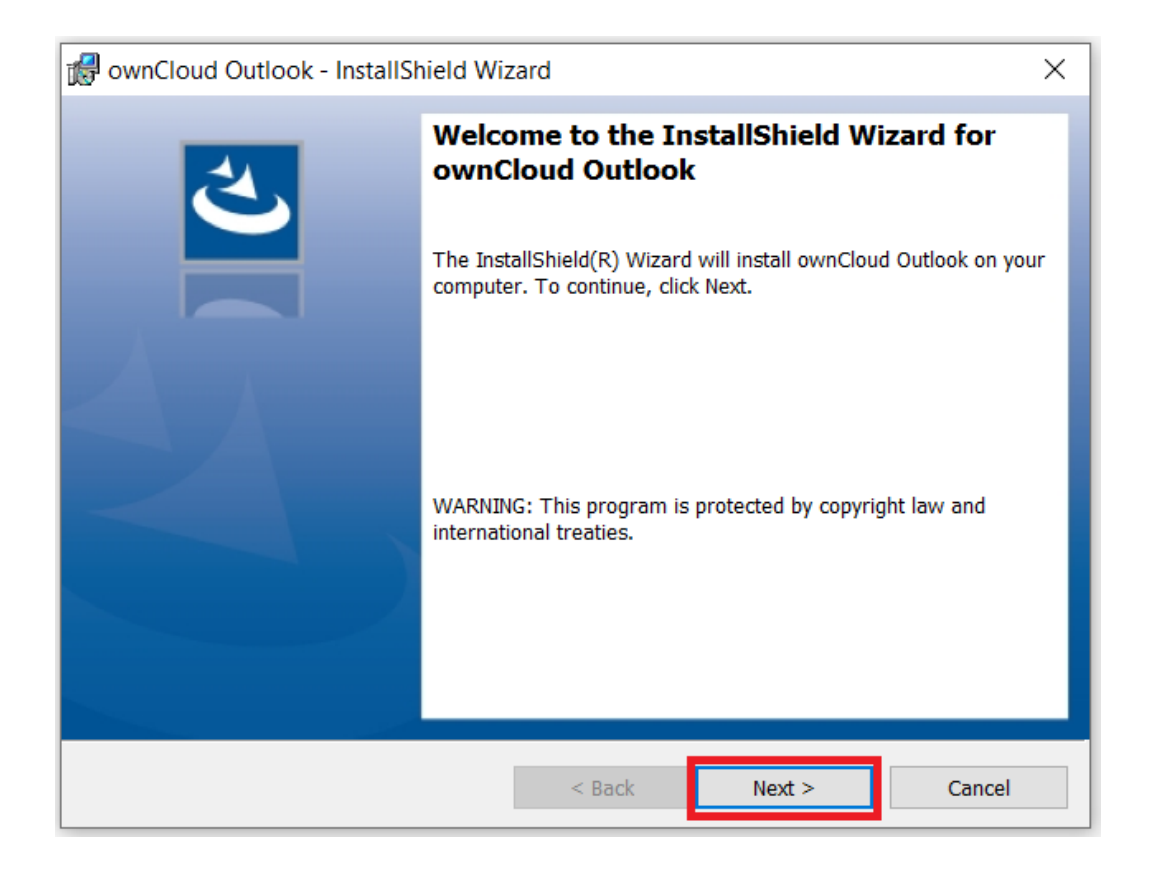

**Schritt 6:** Stimmen Sie den Lizenzbedingungen zu (Häkchen bei **I accept the terms in the license agreement**) und gehen Sie auf **Next**.

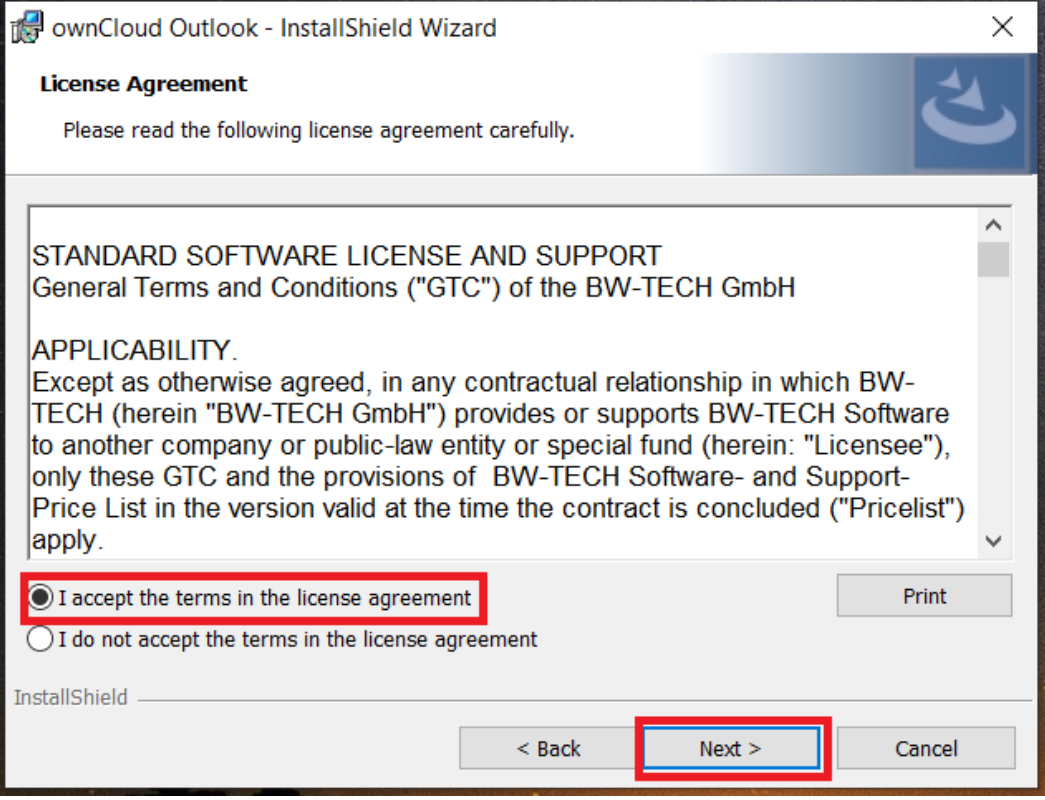

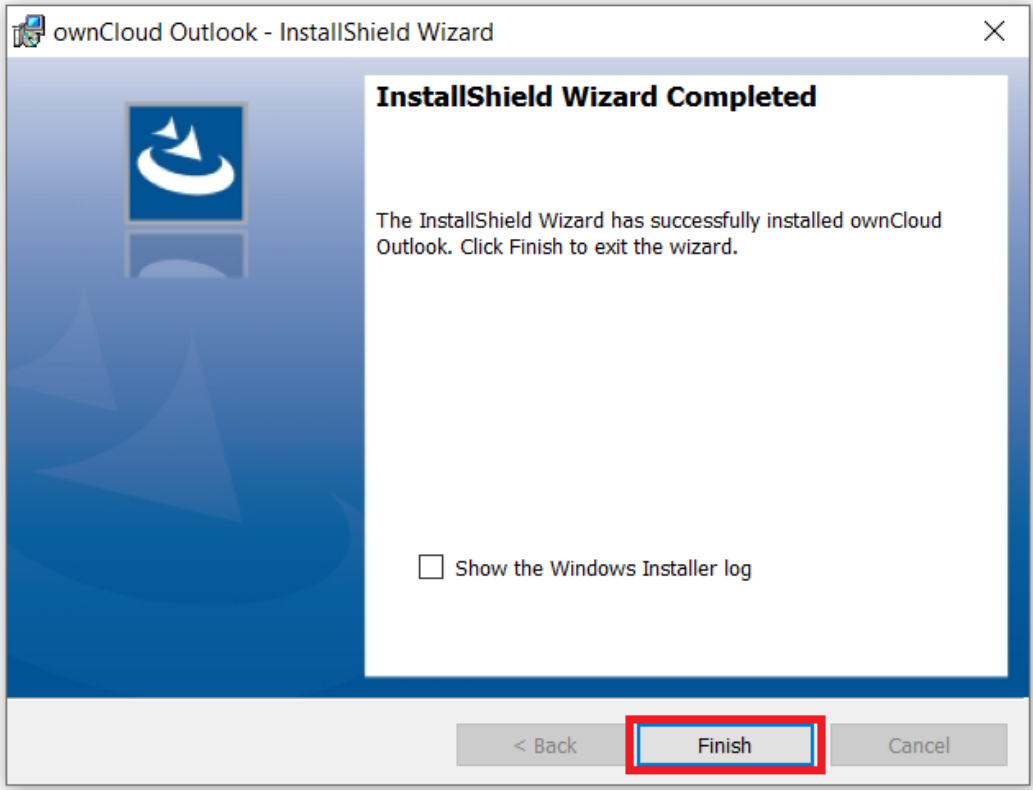

**Schritt 8:** Öffnen Sie nun Outlook. In der Menü-Übersicht sollte jetzt ein Reiter "ownCloud" zu finden sein. Gehen Sie dort in die **Einstellungen**.

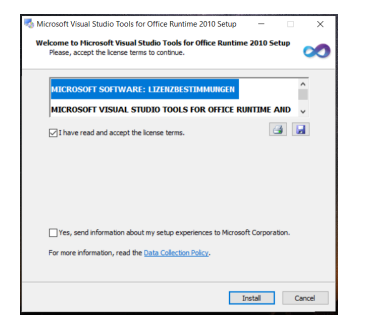

**Schritt 9:** Geben Sie als Serveradresse **https://uni-duesseldorf.sciebo.de** ein. Gehen Sie auf **Weiter**.

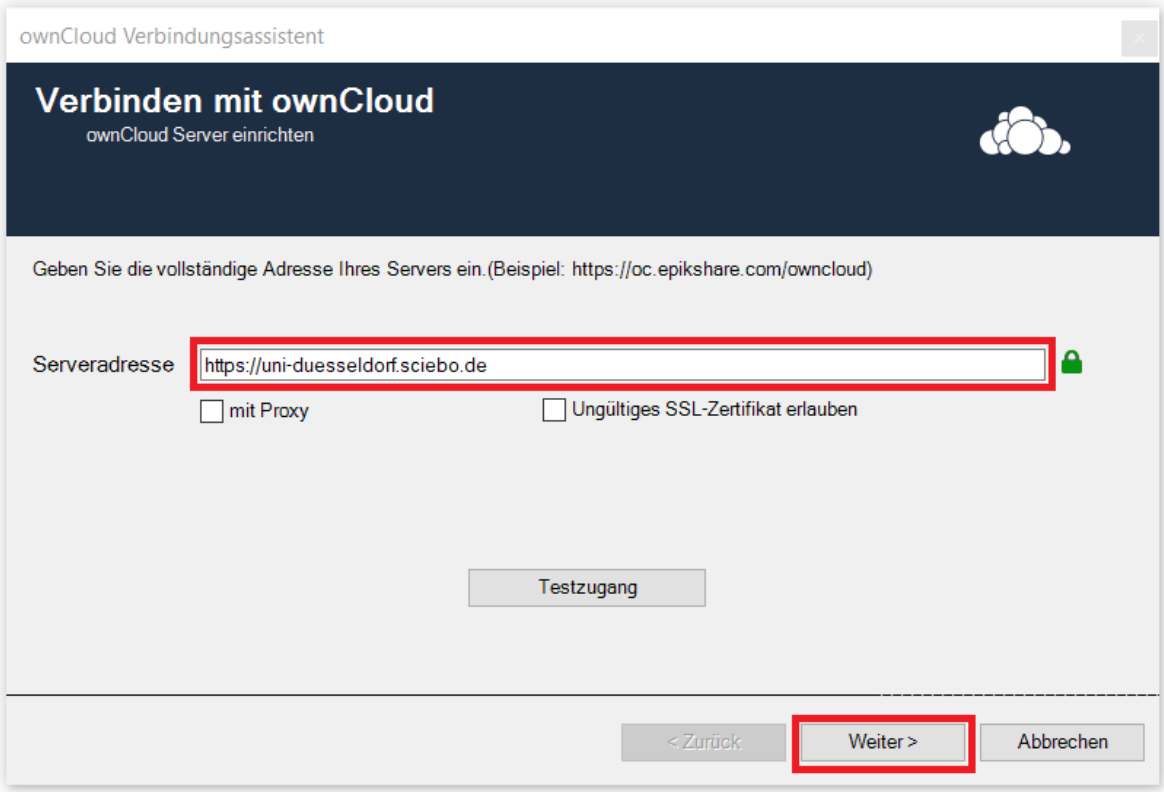

**Schritt 10:** Wählen Sie die Option **Benutzername und Passwort**. Gehen Sie auf **Weiter**.

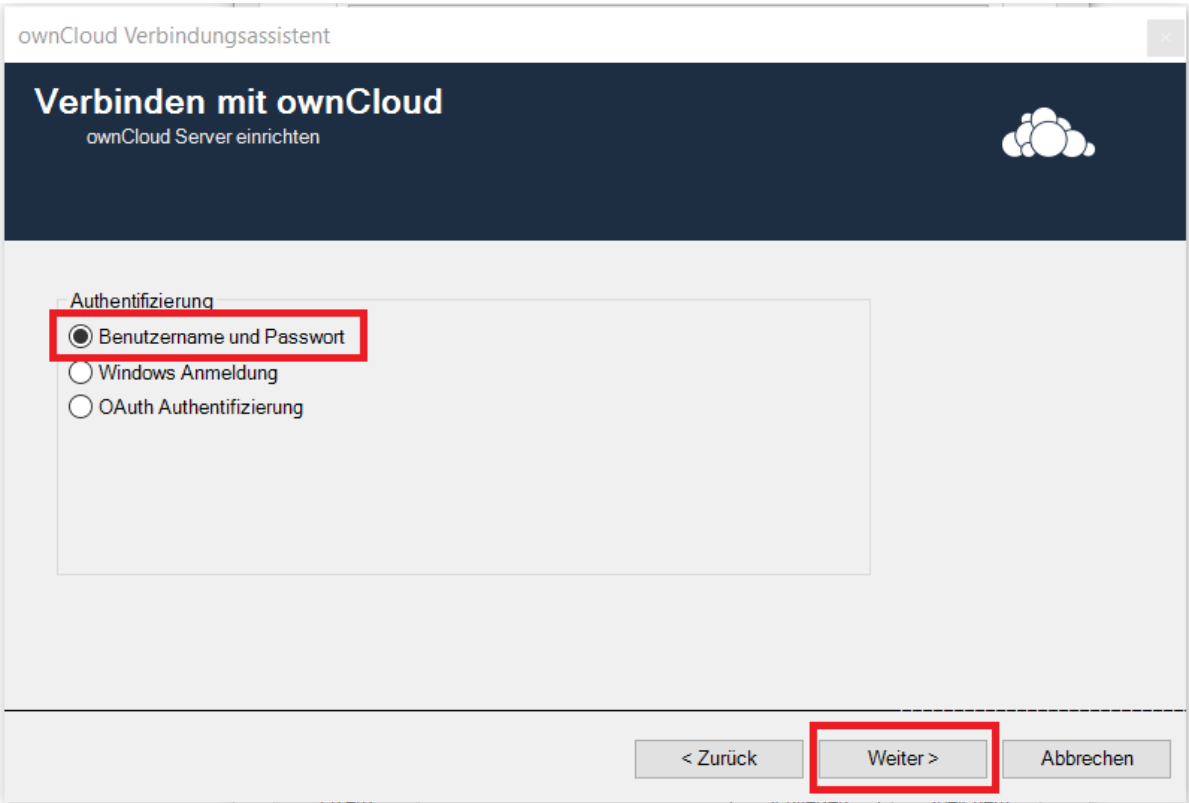

**Schritt 11:** Geben Sie als **Benutzername** Ihre [Unikennung@uni-duesseldorf.de](mailto:Unikennung@uni-duesseldorf.de) ein, als **Passwort** Ihr Sciebo-Passwort. Bestätigen Sie mit **"Fertig".**

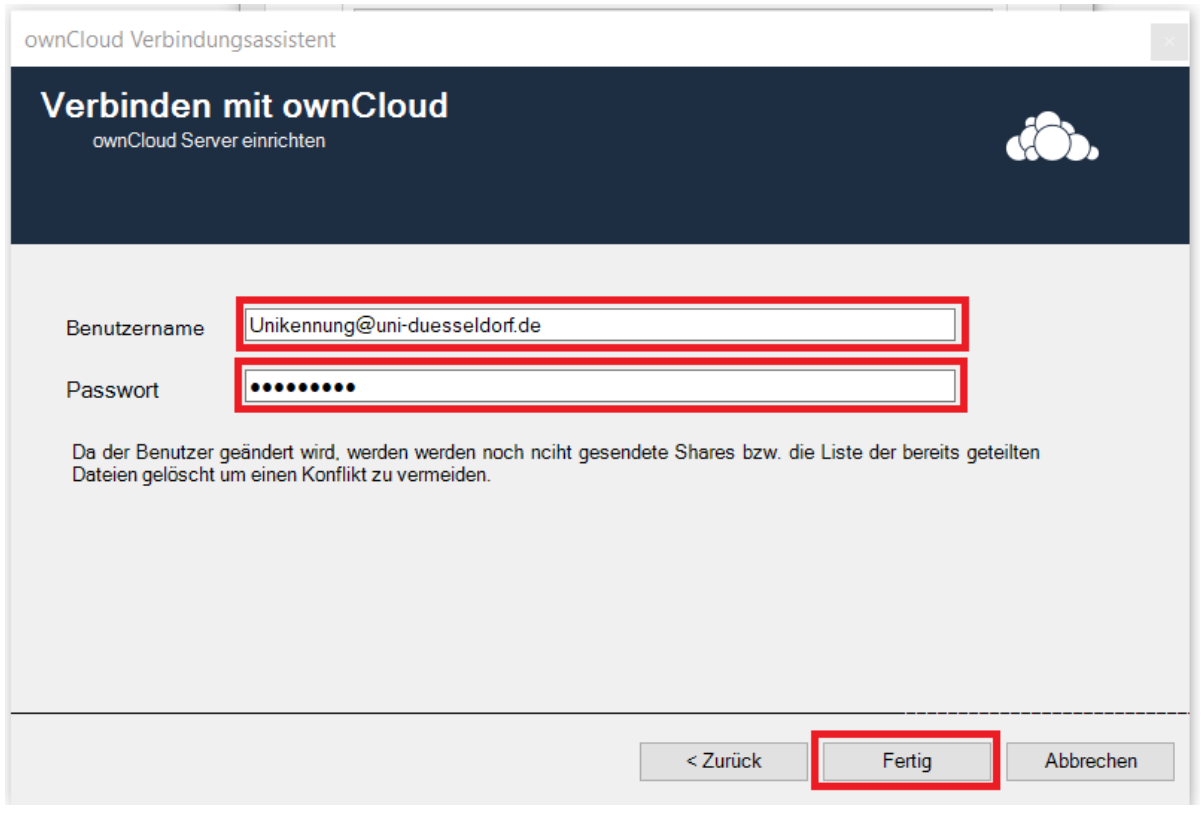

**Schritt 12:** Gehen Sie nun wieder in die Einstellungen. Stellen Sie die **Client Sprache** am besten auf "Deutsch". Klicken Sie nun auf den Button **Lizenz**.

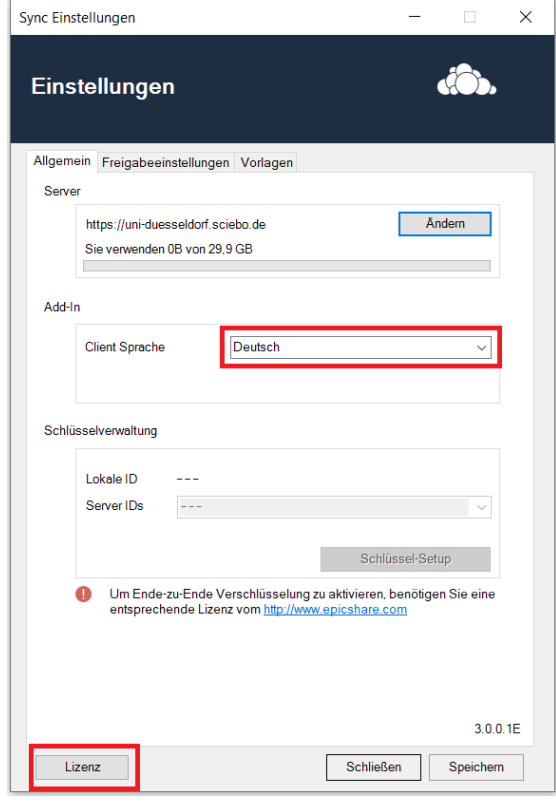

**Schritt 13:** Kopieren Sie in das Fenster den Lizenzschlüssel. **Prüfen** Sie anschließend, ob der Schlüssel gültig ist und gehen Sie dann auf **Weiter**.

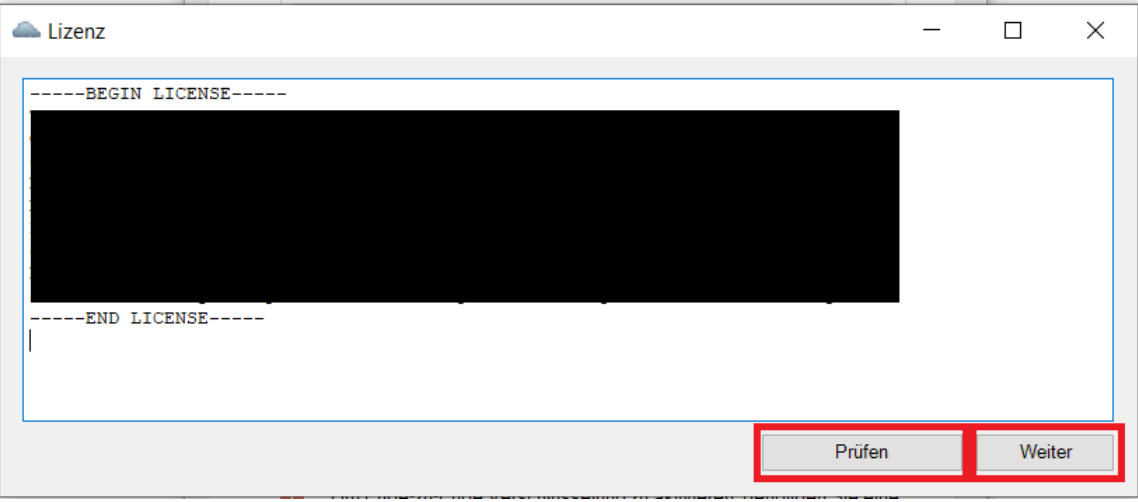

**Schritt 14:** Sie können nun noch im Reiter **Freigabeeinstellungen** die von Ihnen gewünschten Feineinstellungen (z.B. Verschlüsselung der geteilten Datei, Dauer der Aufbewahrung etc.) vornehmen. Bestätigen Sie diese mit **Speichern** und verlassen Sie anschließend die Einstellungen über **Schließen**.

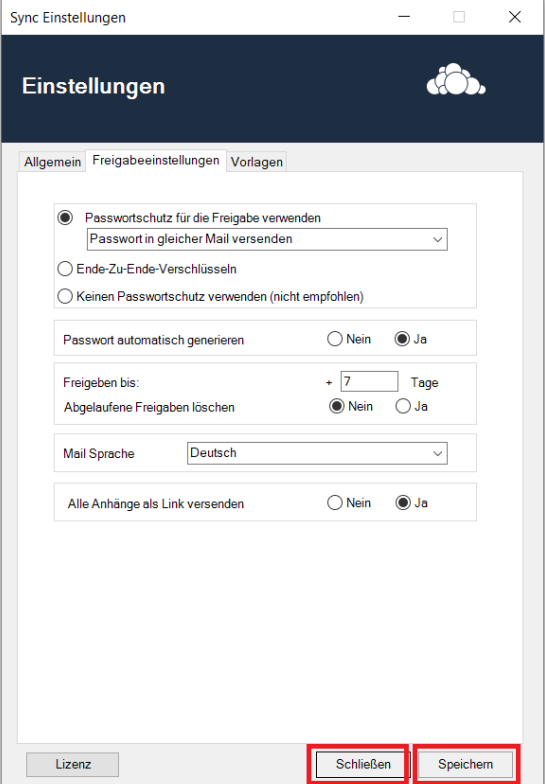